## Exporter son design - Canva

Ce tutoriel vous apprendra à exporter son design sur Canva **Pa** Difficulté Facile  $\|\Theta\|$  Durée 5 minute(s)  $\|\Phi\|$  Public Professionnels, Grand public, Médiateurs, Autres  $\bigoplus$  Type de Fiche action  $\Theta$  Durée 5 minute(s) cc Licence CC-BY-SA contenu Sommaire Étape 1 - [Accéder](#page-0-0) au partage Étape 2 - [Choisir](#page-1-0) le format **Commentaires** 

## <span id="page-0-0"></span>Étape 1 - Accéder au partage

- 1. Dans le mode création de votre projet, cliquez sur le bouton partager,
- 2. Puis, cliquez sur "Télécharger".

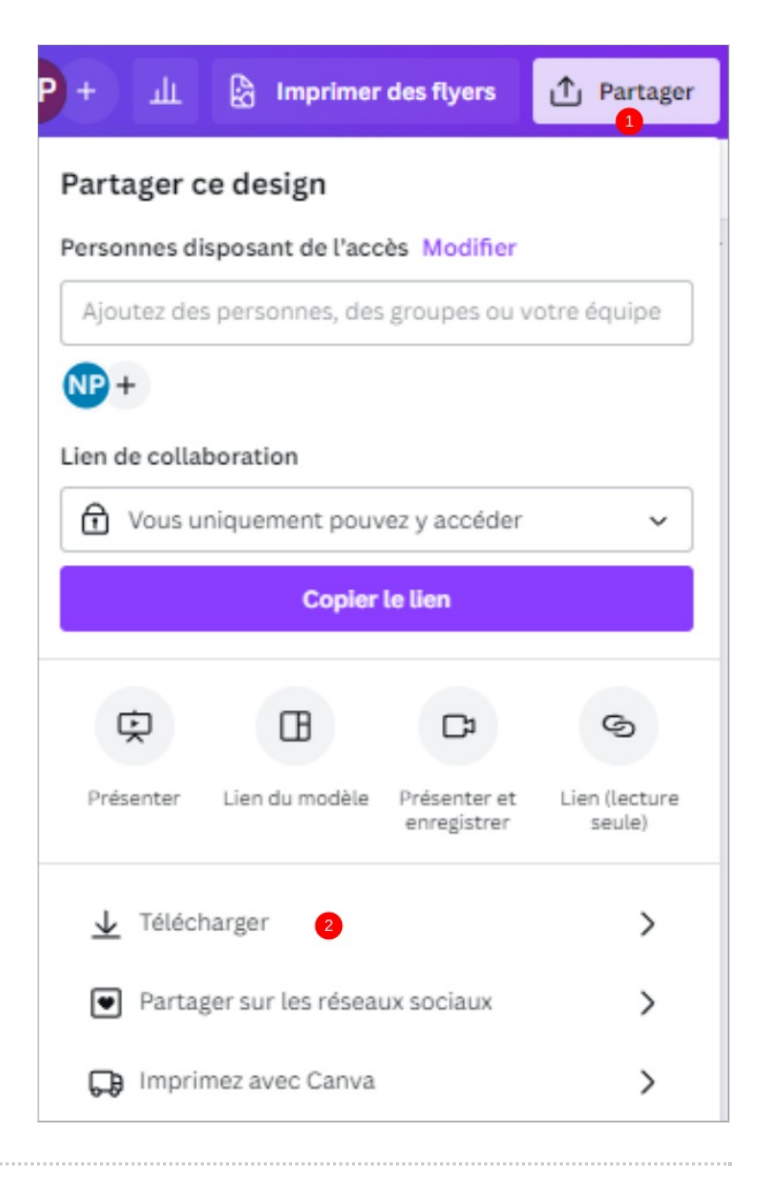

## <span id="page-1-0"></span>Étape 2 - Choisir le format

- 1. Sélectionnez le format de sortie,
- 2. Enfin, cliquez sur Télécharger,

Vous retrouverez votre fichier dans le dossier Téléchargements.

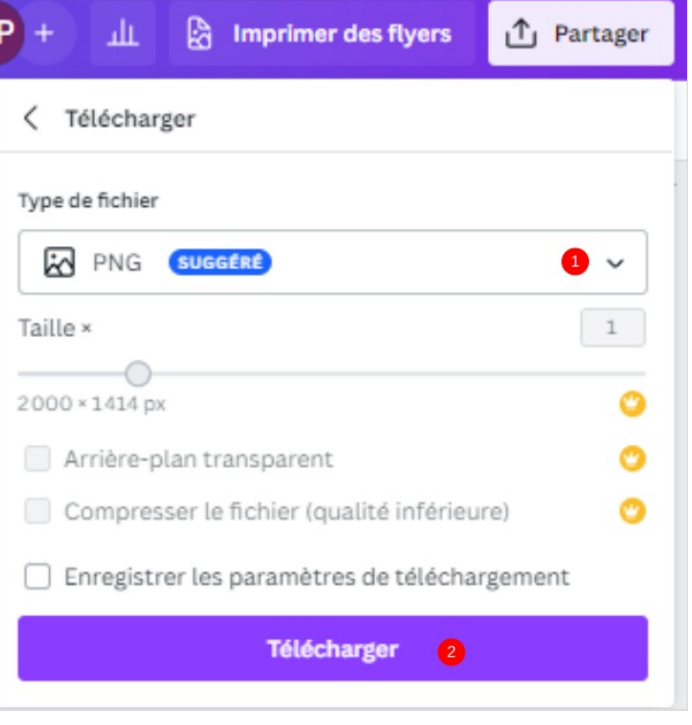